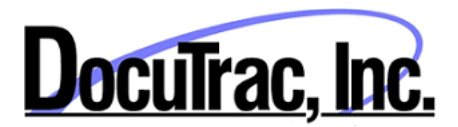

## **QuicDoc Enterprise V6.2.46 – Client or Workstation Update**

**System Requirements**

- **Windows 7 SP1 (latest Service Packs recommended)**
- **Microsoft .NET Frameworks Versions 3.5 and 4.52 or higher**

The following instructions will guide you through a full install on a PC without QuicDoc or updating an earlier version of QuicDoc on a workstation. You will need to install the QuicDoc update on each PC or workstation running QuicDoc, or on your Terminal Server or Citrix if using one. Before beginning this process you will need to apply the Server-side update.

## **Download the required updated files from**

<http://www.quicdoc.com/enterprise/6246/QuicDocEntClientFiles.zip>

After downloading the file, extract the contents to a folder you plan to use to run or deploy the update or full install (depending on the PC you are installing). You can extract to a shared folder accessible to all workstations and run the setup from there.

The ZIP file contains the following files:

- QuicDoc6FullInstall.exe use this setup or install file for new workstations which do not have QuicDoc installed
- QuicDoc6FullInstall.msi same as above, but as an MSI file rather than an EXE. This can be used to "push" the install to more than one new PC provided you have the required software to "push" out installs
- QuicDoc6246Update.exe Use this update setup on workstations that already have QuicDoc. You can use this for workstations with QuicDoc versions 6.13 or higher. To check the version, logon to QuicDoc and go to Help…About QuicDoc.
- QuicDoc6246Patch.exe this patch file just consists of QuicDoc EXEs and Dlls and a few component updates for 6.2.46. This will update workstations to 6.2.46 from QuicDoc 6.2.45 Alpha to 6.2.45G. Check Help...About for the specific version.
- dotNetFx45\_Full\_setup.exe QuicDoc requires .NET 4.5 to be installed. To determine if you have .NET 4.5 installed, you can Open Control Panel…Programs and Features and look for Microsoft .NET Framework 4.5.2. You can also refer to Microsoft article [https://msdn.microsoft.com/en-us/library/hh925568\(v=vs.110\).aspx](https://msdn.microsoft.com/en-us/library/hh925568(v=vs.110).aspx) for how to determine .NET versions on the PC.

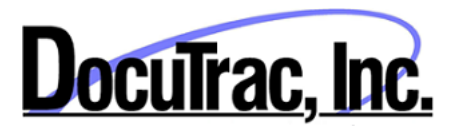

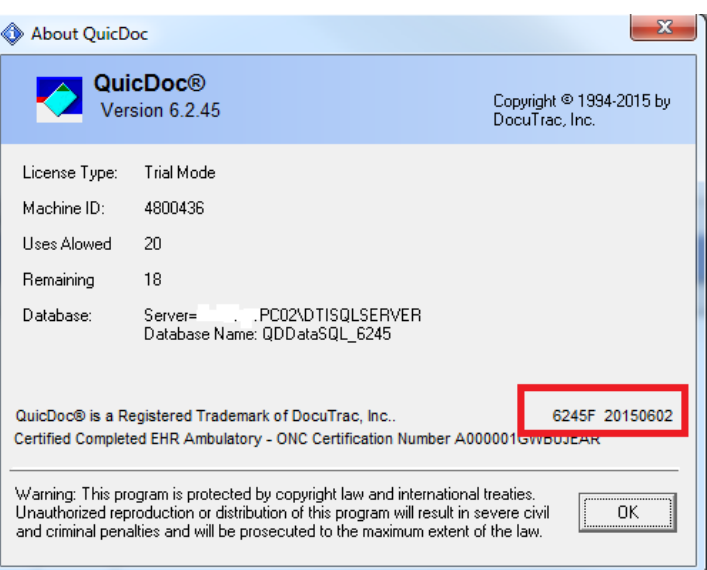

Once you have determined which setup to run for each PC or workstation, and made sure .NET 4.5 is installed, you will need to apply that install or update. To run the install or update, navigate to the shared folder where you have place the setup files and run the appropriate one to update QuicDoc to V6.2.46. Follow setup prompts and MAKE sure to install the update to the same folder where the earlier version is located. This will overwrite and update the earlier version files.

If you are installing QuicDoc on a new PC using the Full Install EXE or MSI, you will need to run it to configure the SQL Server connection. To do so, launch QuicDoc. When it opens the first time, go to the Setup…Network Setup menu.

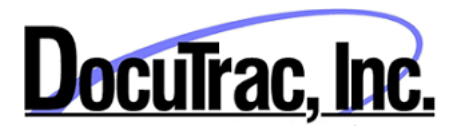

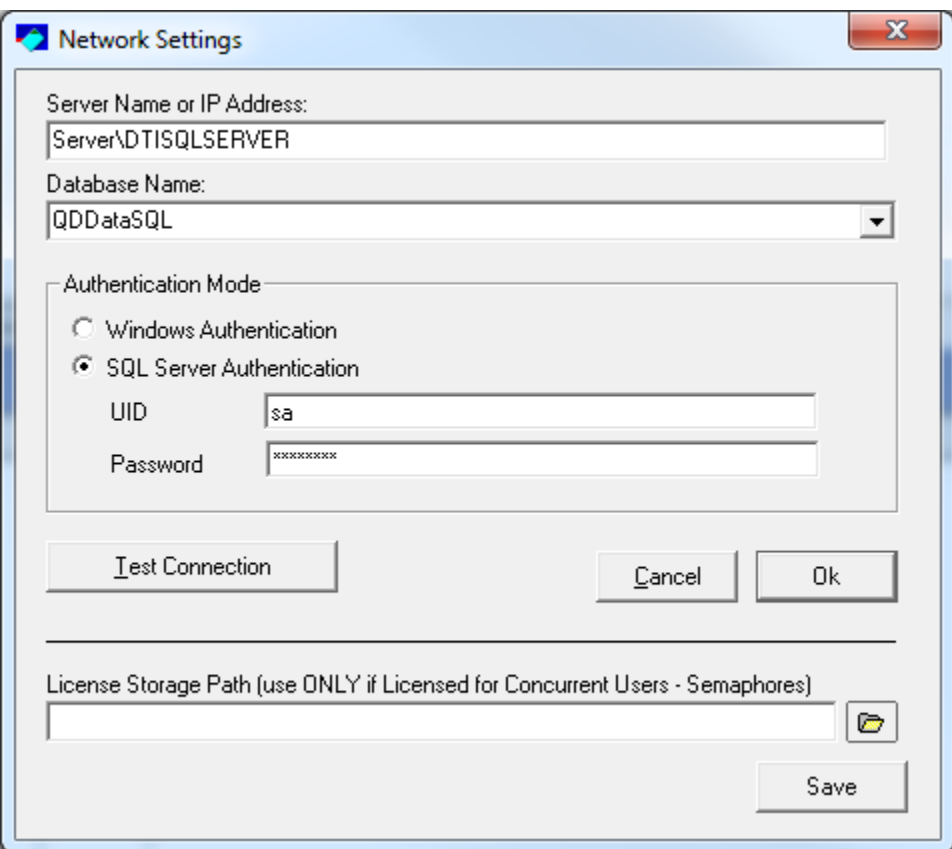

Enter the SQl Server Server Name and QuicDoc database name.

Use SQL Server Authentication and enter the SA and SA password.

Click **Test Connection** to make sure you can connect to the SQL Server.

Click **OK** to complete the configuration.

Close QuicDoc and then re-open and logon using your logon credentials.